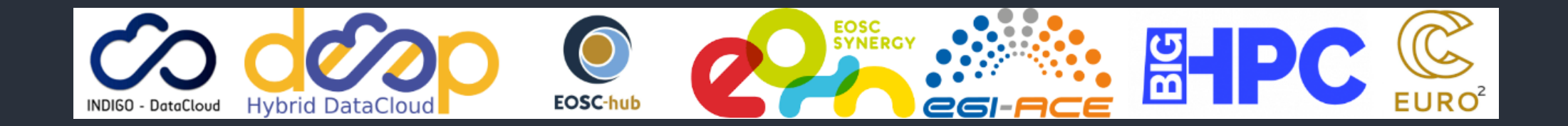

# udocker - be anywhere Part 4 - Hands On: submission to SLURM clusters

<https://github.com/indigo-dc/udocker>

Mario David <u>[david@lip.pt](mailto:david@lip.pt)</u>, Jorge Gomes [jorge@lip.pt](mailto:jorge@lip.pt)

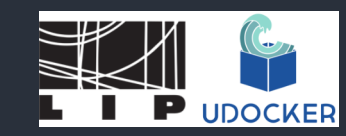

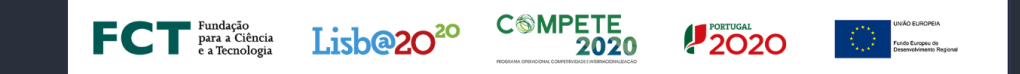

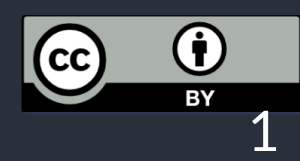

# Before the beginning (slide deck 2)

Access the INCD advanced computing facility at Lisbon using ssh:

ssh -l <username> cirrus8.a.incd.pt module load python

- The end user can download and execute udocker without system administrator intervention.
- Install from a released version: [https://github.com/indigo-dc/udocker/releases:](https://github.com/indigo-dc/udocker/releases)

wget https://github.com/indigo-dc/udocker/releases/download/1.3.10/udocker-1.3.10.tar.gz tar zxvf udocker-1.3.10.tar.gz export PATH=\$HOME/udocker-1.3.10/udocker:\$PATH

# In the beginning - I

Make a directory for the tutorial and set en variable of udocker to that dir:

mkdir udocker-tutorial cd udocker-tutorial export UDOCKER\_DIR=\$HOME/udocker-tutorial/.udocker udocker version

Check that the UDOCKER\_DIR=\$HOME/udocker-tutorial/.udocker was created

echo \$UDOCKER\_DIR ls -al \$UDOCKER\_DIR

# In the beginning - II

I assume that the compute/worker nodes mount your \$HOME directory or, you can do this in some directory mounted in the compute/worker nodes.

Git pull the repository to get needed input files, in particular for the tensorflow/keras application:

git clone https://github.com/LIP-Computing/tutorials.git

In particular, you will need the files and scripts in tutorials/udocker-files/

cp -r tutorials/udocker-files .

## Pull a nice image

udocker pull tensorflow/tensorflow:2.11.0-gpu

First we create and prepare the container, later we run the actual job, the creation of the container may take some time (a few minutes), thus we do it once initially. And we can use some fast/low resource queue.

Modify the script udocker-files/prep-keras.sh to suit your slurm options and partition settings:

#### Submit job to create the container

In general just submit this script to slurm, we assume using GPU partition:

cd udocker-files; chmod 755 prep-keras.sh  $\#$  if needed sbatch prep-keras.sh

Check job status with squeue

#### Creates the container and setup exec mode

It creates a container:

udocker create --name=tf\_gpu tensorflow/tensorflow:2.11.0-gpu

And sets the nvidia mode:

udocker setup --nvidia --force tf\_gpu

Check the output of the slurm job cat slurm-NNNN.out

#### Run the container

Check the script udocker-files/run-keras.sh and modify it the slurm options and partition:

sbatch run-keras.sh

The script executes:

udocker run -v \$TUT\_DIR/udocker-files/tensorflow:/home/user -w /home/user tf\_gpu python3 keras\_2\_small.py

#### Job output of tensoflow run

And, if all goes well you should see in the keras-xxx.out something like this:

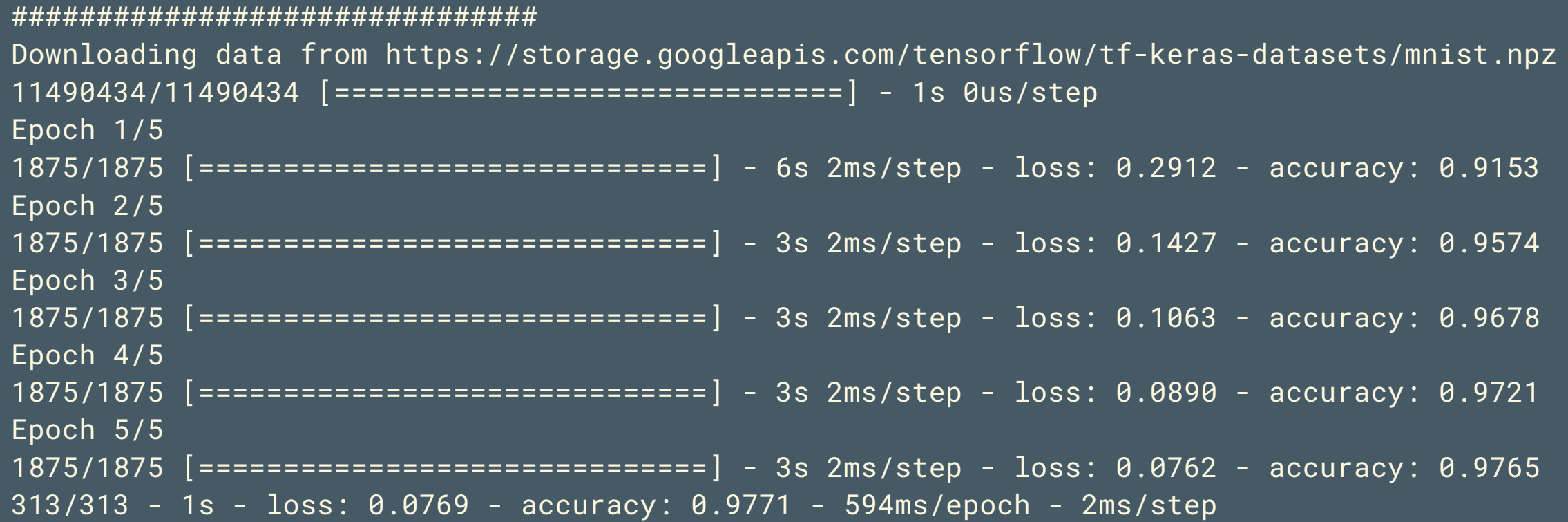

#### And now Gromacs

- I have a tarball that I built with docker from a Dockerfile in part 3 of this tutorial: gromacs.tar .
- It was saved with:
	- docker save -o gromacs.tar gromacs  $\circ$
- Now we will load the tarball with udocker:
	- udocker load -i gromacs.tar gromacs  $\circ$

#### Gromacs image in udocker

udocker images

REPOSITORY gromacs:latest . tensorflow/tensorflow:2.11.0-gpu .

Check in the filesystem:

```
ls -al $HOME/udocker-tutorial/.udocker/repos
total 16
drwxr-x---+ 4 david csys 4096 jan 20 17:38 .
drwxr-x---+ 8 david csys 4096 jan 20 16:54 ..
drwxr-x---+ 3 david csys 4096 jan 20 17:38 gromacs
drwxr-x---+ 3 david csys 4096 jan 20 17:04 tensorflow
```
#### Submit job to create container

cd udocker-files; chmod 755 prep-gromacs.sh  $# if needed$ sbatch prep-gromacs.sh

## Submit Gromacs job

Prepare input dir and file

mkdir -p \$HOME/udocker-tutorial/gromacs/input \$HOME/udocker-tutorial/gromacs/output cd \$HOME/udocker-tutorial/gromacs/input/ wget --no-check-certificate https://download.ncg.ingrid.pt/webdav/gromacs-input/md.tpr

sbatch run-gromacs.sh

# Job output of Gromacs run

The Gromacs output files can be found in SHOME/udocker-tutorial/gromacs/output, and the slurm job output in SHOME/udocker-tutorial/udocker-files/gromacs-\*.out/err

# End of Hands On part III

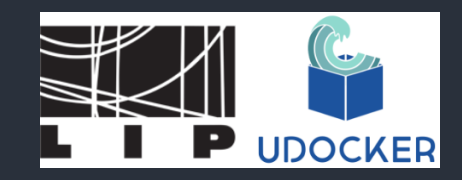

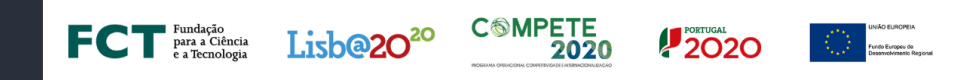

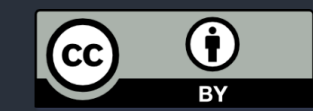